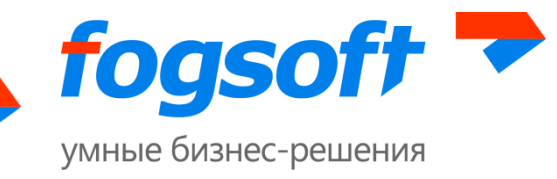

### **АВТОМАТИЗИРОВАННАЯ СИСТЕМА**

### **Электронная торговая площадка «E-строй»**

**Руководство пользователя**

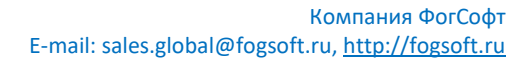

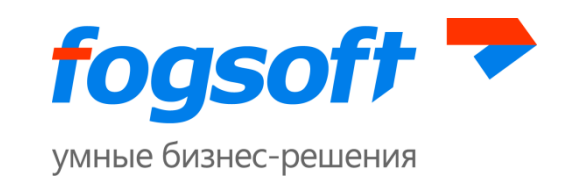

## Оглавление

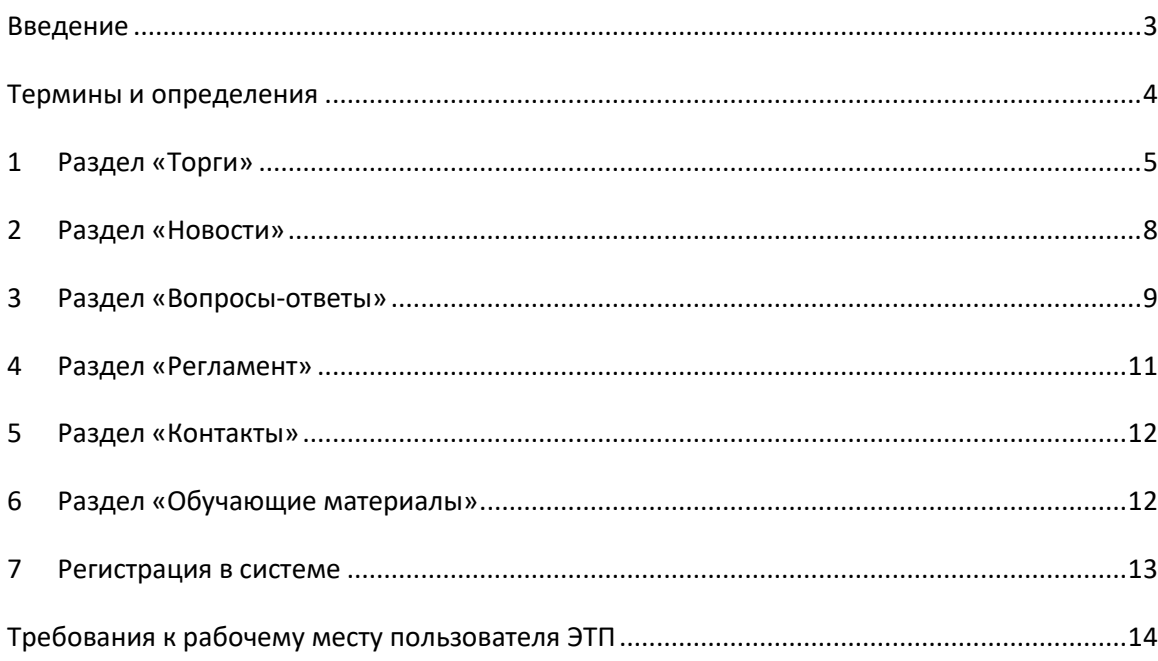

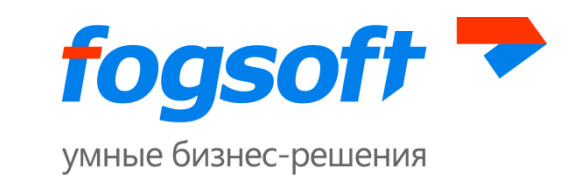

### <span id="page-2-0"></span>**Введение**

Данное руководство описывает работу с публичными разделами ЭТП - разделами, доступными как авторизованным, так и неавторизованным пользователям. К публичным разделам ЭТП относятся:

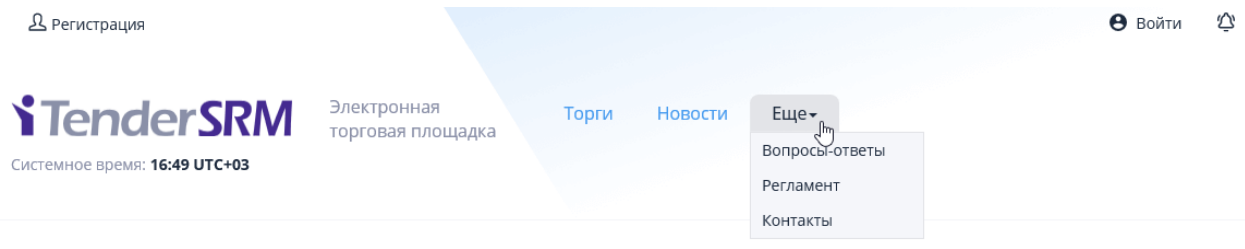

- Торги
- Новости
- Вопросы-Ответы
- Регламент
- Контакты

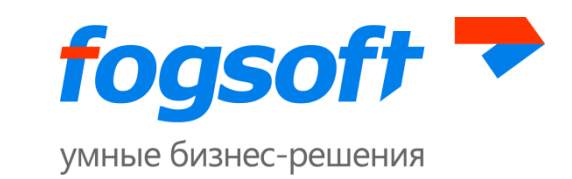

### <span id="page-3-0"></span>**Термины и определения**

**Электронная торговая площадка (ЭТП) –** аппаратно-программный комплекс, обеспечивающий взаимодействие между организатором торгов и участниками торгов на всех этапах заключения сделки в ON-line режиме.

**Оператор площадки** – организация, которой принадлежат права на использование ЭТП.

**Организатор торгов** – юридическое лицо, зарегистрированное на торговой площадке, формирующее условия проведения и публикующее информацию о проведении торгов в электронной форме.

**Участник торгов** – юридическое лицо или индивидуальный предприниматель, зарегистрированный на торговой площадке, подающий заявку на участие в торгах и вносящий ценовые предложения.

**Электронный документ (ЭД)** — документ, информация в котором представлена в электронно-цифровой форме.

**Тендер** – способ закупки, при котором заявки участников оцениваются по набору конкурсных критериев. Победитель выбирается организатором торгов на основе предложенного ценового предложения и суммарной оценке заявки на участие по критериям торга.

**Переторжка** — процедура, позволяющая выбранным участникам улучшить своё предложение.

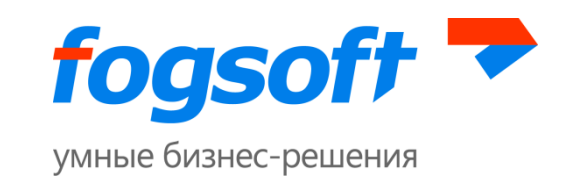

### <span id="page-4-0"></span>**1 Раздел «Торги»**

В данном разделе пользователю доступен список торгов, проводимых на площадке. Для поиска определенных торгов служат фильтры поиска. Пользователь может получить список торгов, по таким критериям как статус лота, способ проведения торгов, наименование лота или торга, номер лота или торга, название компании организатора торгов, видам экономической деятельности, типам объектов или проектам, по которым проводятся торги. Для этого необходимо заполнить известные критерии поиска и нажать кнопку **«Искать»**:

#### Торги

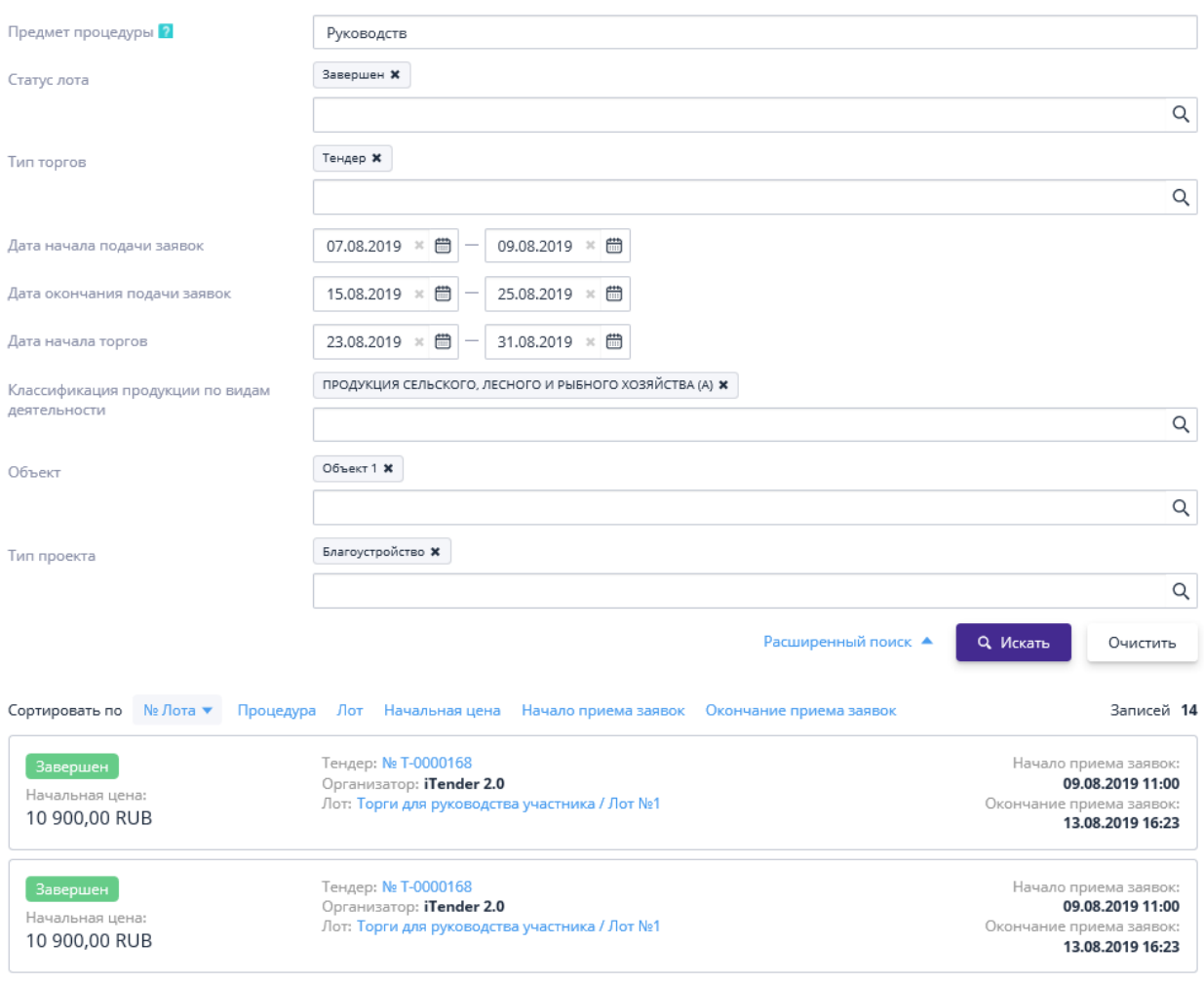

**Рис. 1.1 Журнал «Торги»**

Для того чтобы очистить фильтры поиска используется кнопка **«Очистить»**.

Работа с результатами поиска:

 Для просмотра информации о торге необходимо воспользоваться ссылкой с номером торга.

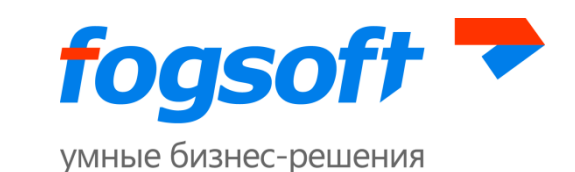

- Для просмотра информации о лоте необходимо воспользоваться ссылкой в строке «Лот».
- Для изменения сортировки результатов поиска пользователю следует нажать на заголовок столбца таблицы результатов. В столбце появится значок, указывающий порядок сортировки.
- Для указания дополнительных параметров поиска необходимо кликнуть по пункту «Дополнительные параметры».

Лот может иметь следующие статусы:

- 1. Извещение опубликовано извещение размещено на площадке, дата и время начала приема заявок не наступили;
- 2. Прием заявок прием заявок на участие в торге открыт, участники могут подавать заявки на участие, а также отзывать уже поданные заявки на лот;
- 3. Подведение итогов торги окончены, организатор принимает решение о выборе победителей или о продолжении торга путем проведения переторжки;
- 4. Завершен торги завершены, выбран победитель;
- 5. Отменен торги отменены организатором;

Для просмотра детальной информации о торге необходимо перейти на страницу торга по ссылке в строке «Тендер»:

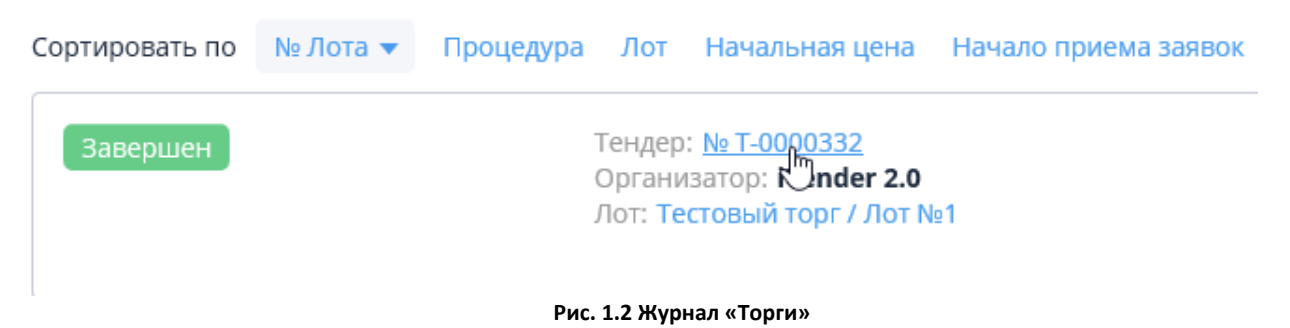

Информация внутри торга разделена на подразделы:

- **Информация** в данном разделе содержится вся ключевая информация по торгу;
- **Лоты** в данном разделе располагается список всех лотов по данному торгу. Использование многолотовых торгов позволяет организатору разделить свои потребности в рамках одного торга. По результатам торгов, в лотах могут быть разные победители.
- **Результаты** в данном разделе отображаются победители по всем лотам торга. Победителей определяет организатор торгов, при публикации итогов прикладывается «Протокол подведения итогов».

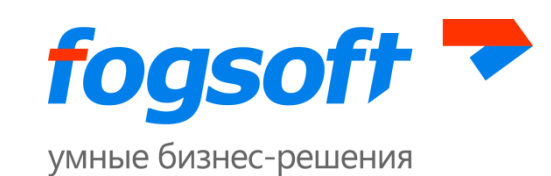

#### **История изменений** – в данном разделе можно отслеживать историю изменений ключевых статусов (этапов) торга.

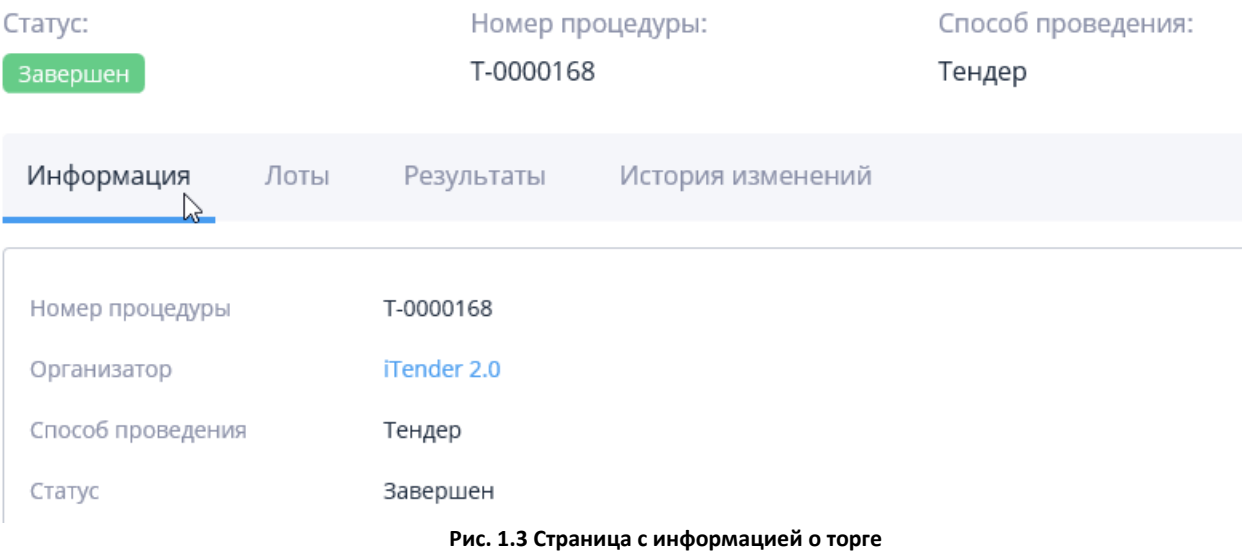

Для выявления заинтересованности в участии в данных торгах необходимо ознакомиться с более детальной информацией по конкретному лоту. Для этого во вкладке «Лоты» необходимо перейти по ссылке в названии лота:

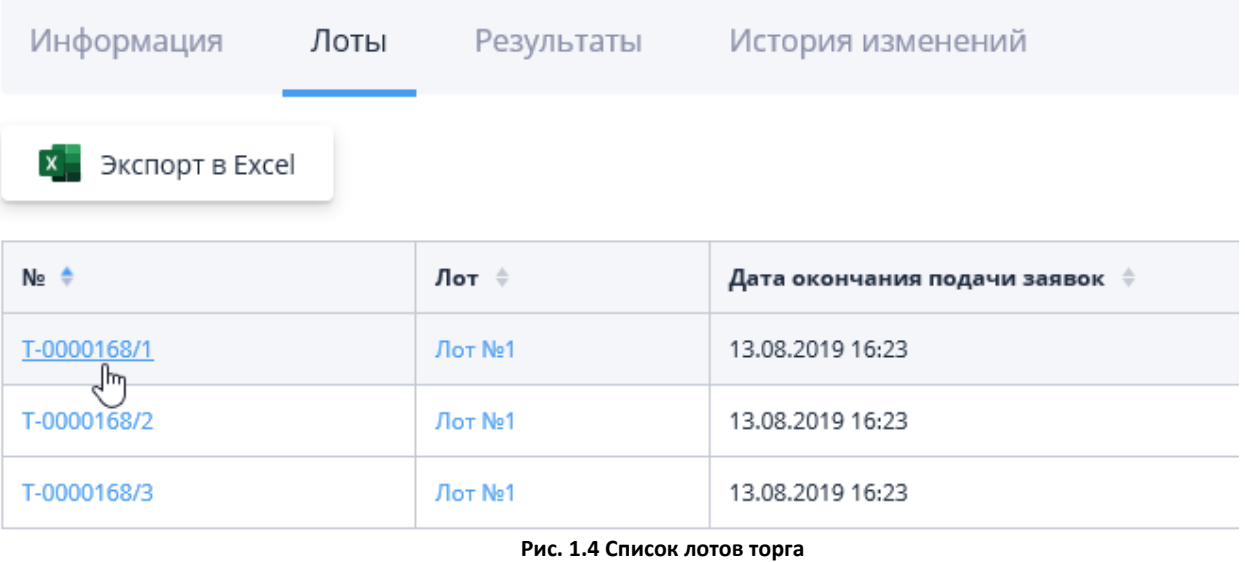

В открывшейся странице необходимо ознакомиться со всей предоставленной организатором информацией и принять решение об участии в торге. Для возможности подавать заявки на участие необходимо быть зарегистрированным и авторизованным пользователем (процесс описан в руководстве по регистрации на ЭТП).

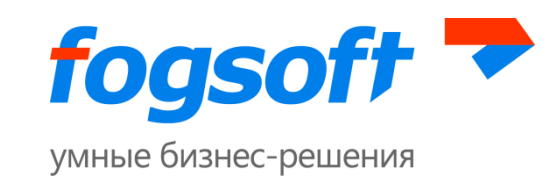

## <span id="page-7-0"></span>**2 Раздел «Новости»**

В разделе представлены важные новости, связанные с работой торговой площадки. В частности, оператор может информировать о важных изменениях в работе системы:

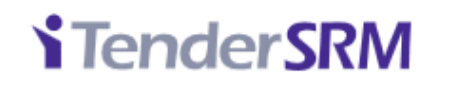

Системное время: 12:58 UTC+03

Электронная Торги торговая площадка

**Рис. 2.3 Раздел «Новости»**

Для перехода к просмотру опубликованной информации необходимо перейти по ссылке в наименовании новости:

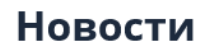

 $\odot$  21.08.2019 13:00

Первая новость Краткое содержание новости

**Рис. 2.1 Переход к просмотру новости**

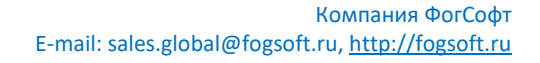

Еще-

Новости

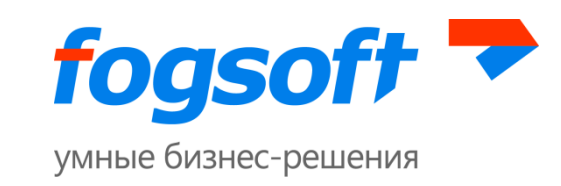

## <span id="page-8-0"></span>**3 Раздел «Вопросы-ответы»**

**Залать вопрос** 

В данном разделе можно ознакомиться с часто задаваемыми вопросами и ответами на них, также можно задать свой вопрос:

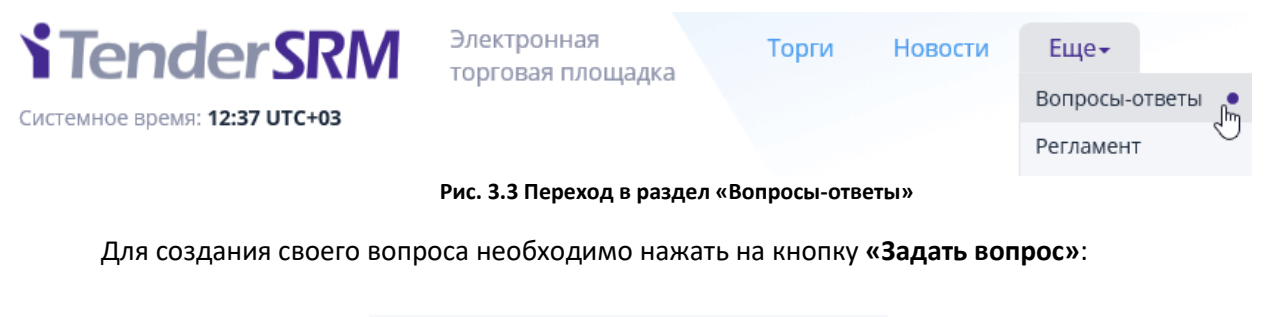

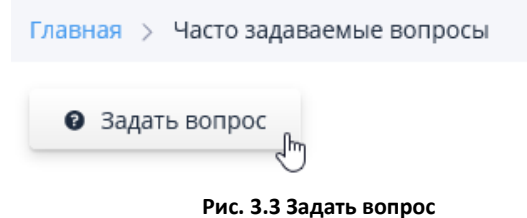

Далее в форме создания вопроса заполните обязательные поля: вопрос, имя, электронная почта для обратной связи, выбрать категорию вопроса и нажмите кнопку **«Отправить»**:

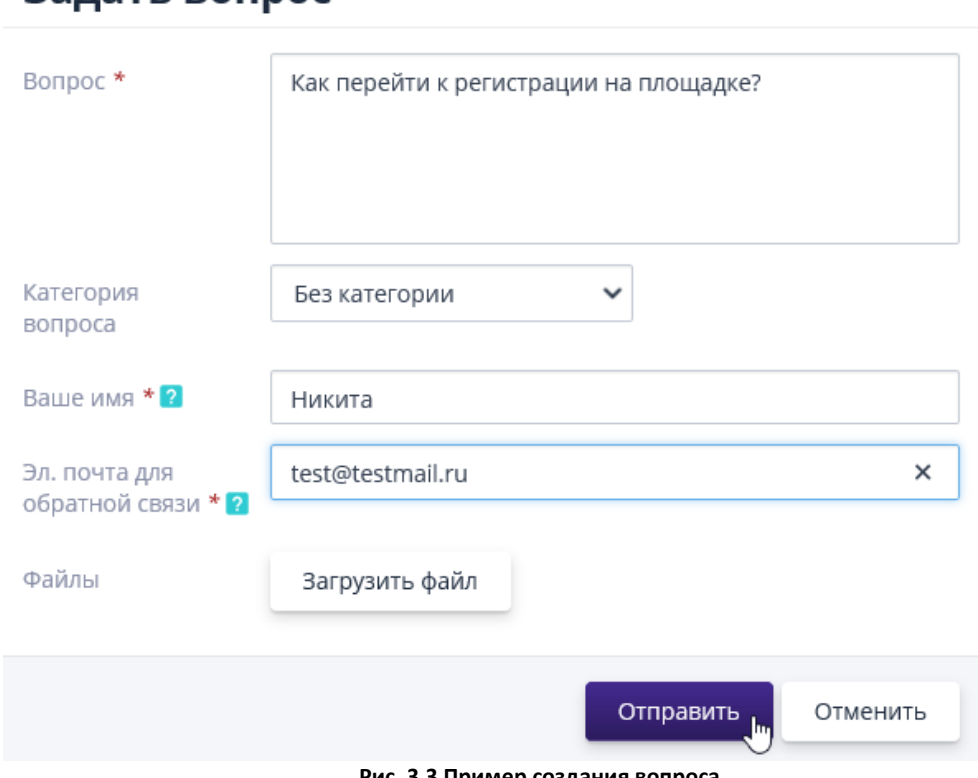

**Рис. 3.3 Пример создания вопроса**

 $\times$ 

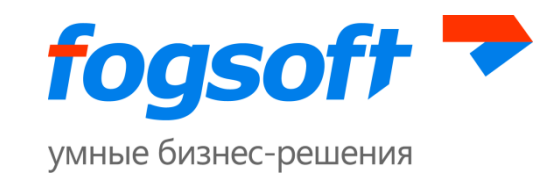

Созданный вопрос будет отправлен оператору площадки. Ответ придет на контактный адрес электронной почты, указанный в форме создания вопроса. Если вопрос и ответ на него будет полезен другим пользователям ЭТП, оператор может опубликовать вопрос и ответ в публичной части:

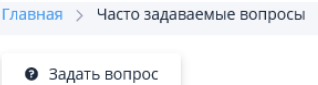

#### Часто задаваемые вопросы

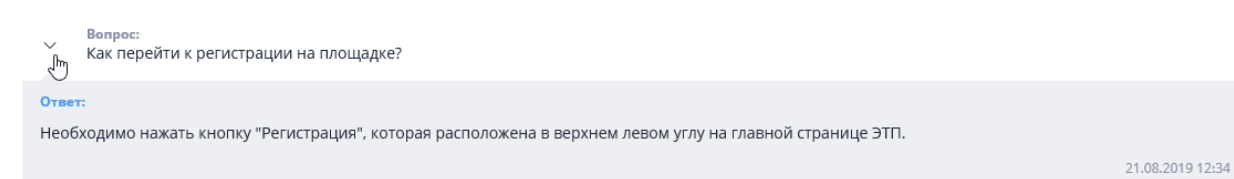

**Рис. 3.3 Опубликованный вопрос и ответ**

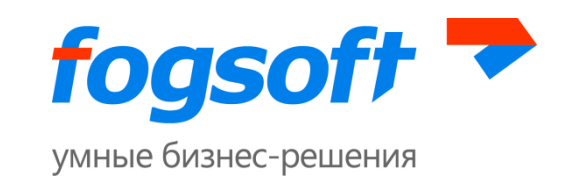

### <span id="page-10-0"></span>**4 Раздел «Регламент»**

В данном разделе можно ознакомиться с регламентом электронной торговой площадки и правилами проведения торгов:

<u>В</u> Регистрация

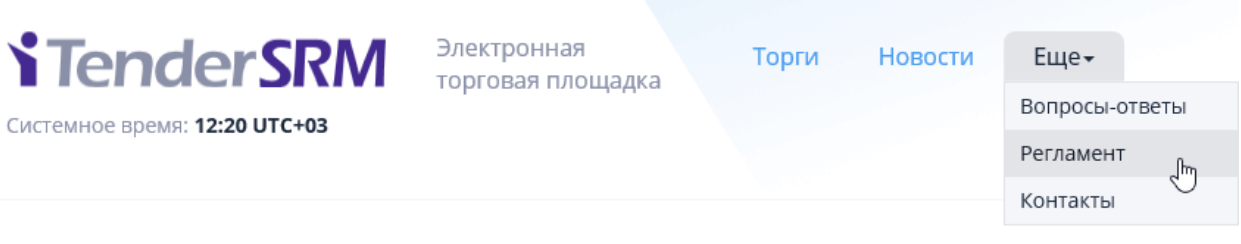

#### **Регламент**

#### Регламент проведения открытых торгов в электронной форме

На электронной площадке Электронная торговая площадка, размещенной на сайте http://itender-estroy-release-1-0-0.fogsoft.ru/ в сети Интернет http://itender-estroyrelease-1-0-0.fogsoft.ru/

#### Руководства

Руководство по регистрации

Руководство пользователя

#### Термины и определения

 $\sum$ 

Электронная торговая площадка (ЭТП) - автоматизированная информационная система Электронная торговая площадка, размещенная в сети Интернет по aдресу aдресу http://itender-estroy-release-1-0-0.fogsoft.ru/, предназначенная для проведения конкурентных торгово-закупочных процедур в электронной форме.

Оператор (ЭТП) - юридическое лицо, владеющее автоматизированной торговой площадкой, необходимыми для ее функционирования программно-аппаратными средствами и обеспечивающее проведение торгов на закупку товаров, работ и услуг в электронной форме.

Личный кабинет - доступный Пользователю после регистрации на ЭТП, с использованием логина и пароля, набор программных инструментов, позволяющих получать предоставляемые Оператором услуги, информацию о ходе их оказания, производить оплату услуг Оператора

Открытая часть - функциональность электронной торговой площадки, доступ к которой имеют любые неавторизованные в системе лица.

**Рис. 4.1 Регламент**

При регистрации необходимо подтвердить согласие на работу в системе в соответствии с указанными правилами и присоединиться к регламенту.

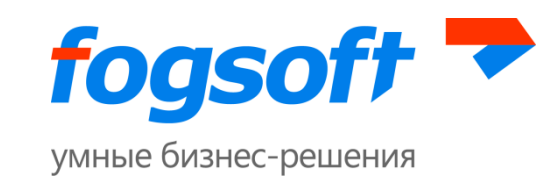

## <span id="page-11-0"></span>**5 Раздел «Контакты»**

В разделе представлена информация об операторе торговой площадки и способах связи с ним:

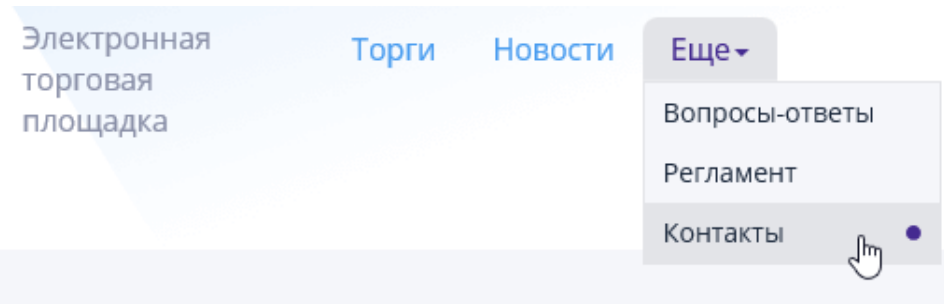

**Рис. 5.3 Контактная информация для связи с оператором площадки**

### <span id="page-11-1"></span>**6 Раздел «Обучающие материалы»**

В разделе «Обучающие материалы» представлены руководства по работе в системе. Перейти к просмотру руководств можно по ссылке в меню, находящемся в нижней части публичных разделов системы:

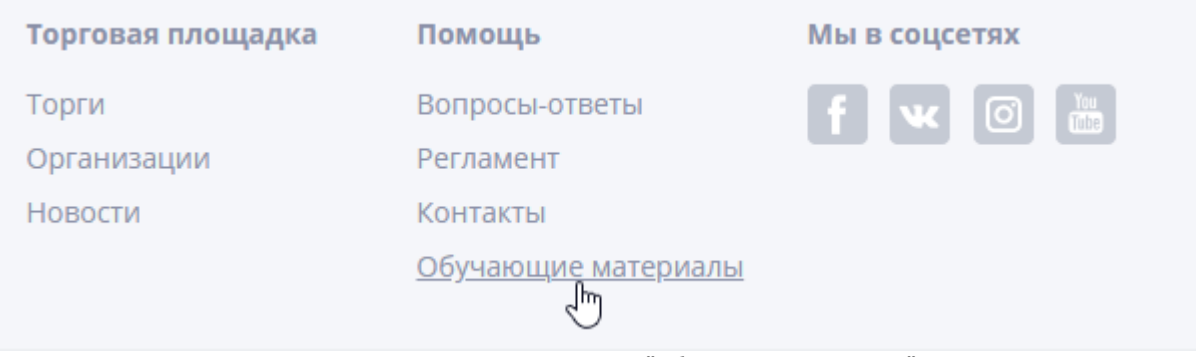

**Рис. 6.1 Переход к разделу "Обучающие материалы"**

Для неавторизованного пользователя доступны Руководство пользователя, описывающее работу в публичной части системы, и Руководство по регистрации, описывающее последовательность действий для получения аккредитации на «ЭТП»:

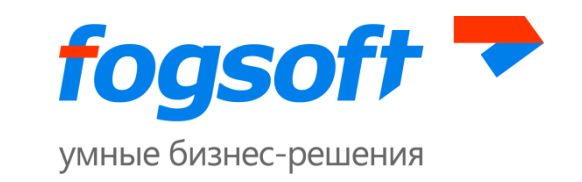

Главная > Обучающие материалы

# Обучающие материалы

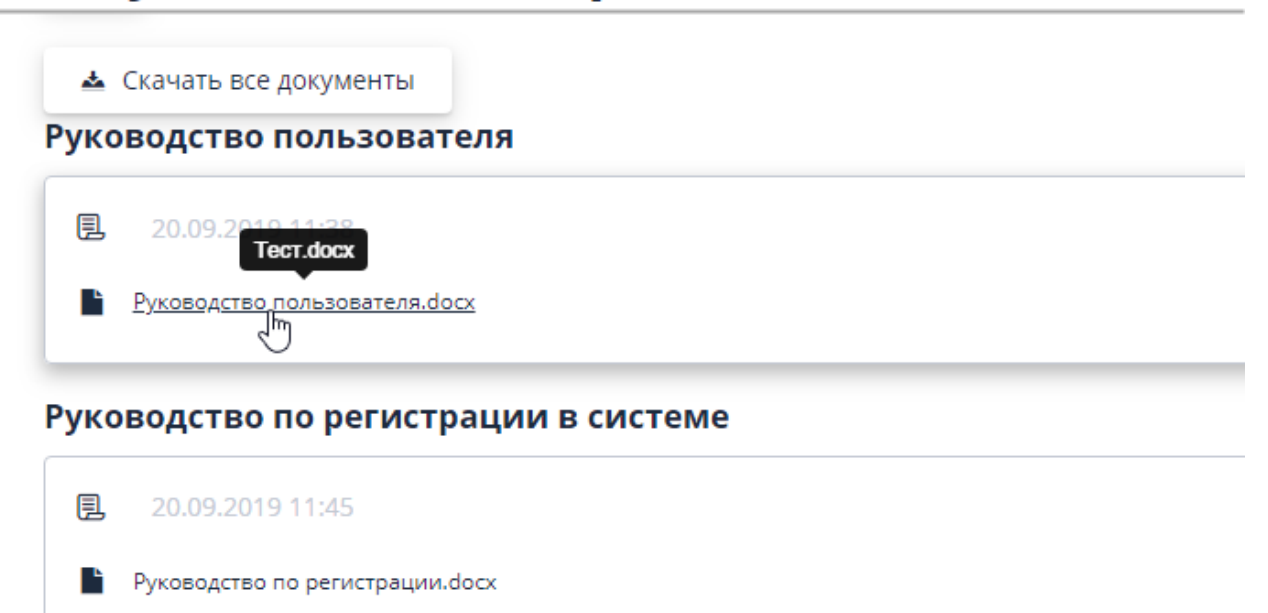

**Рис. 6.2 Руководства по работе в системе**

## <span id="page-12-0"></span>**7 Регистрация в системе**

Процесс регистрации в системе описан в руководстве по регистрации.

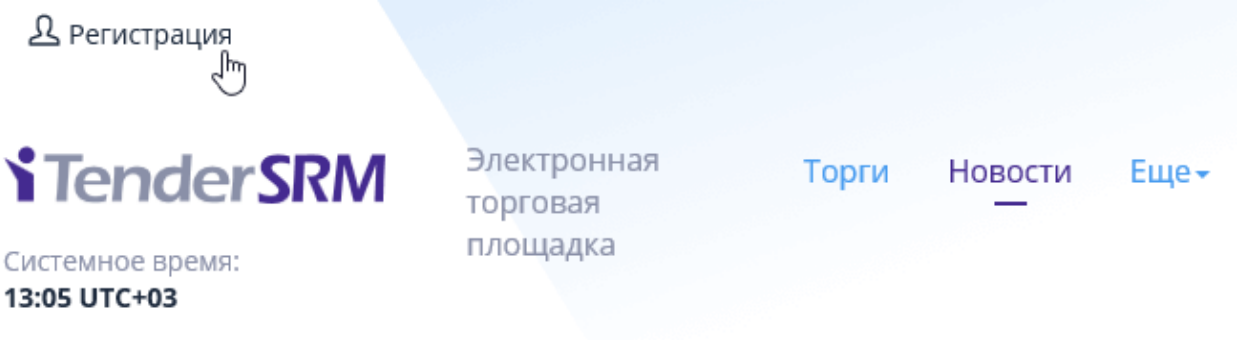

**Рис. 7.1 Регистрация**

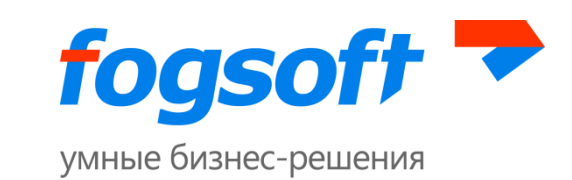

## <span id="page-13-0"></span>**Требования к рабочему месту пользователя ЭТП**

Для работы на ЭТП сотрудник Пользователя должен иметь автоматизированное рабочее место, представляющее собой одну рабочую станцию – компьютер или ноутбук, минимальная конфигурация которого:

- 1) Процессор, 32-разрядный (x86) или 64-разрядный (x64) с тактовой частотой не менее 1,5 ГГц или выше,
- 2) Оперативная память не менее 1Gb (для 32-разрядного процессора) или 2 ГБ (для 64 разрядного процессора),
- 3) Свободное место на жестком диске 200 Mb или выше,
- 4) Монитор с разрешающей способностью 1280х800 или выше,
- 5) Требования к установленному программному обеспечению:
	- Microsoft Windows 7 Starter или более поздняя версия;
	- Браузер;
	- Средства для создания документов (MS Office, WordPad);
	- Средства сжатия (упаковки) файлов (RAR, ZIP, WINZIP);
	- Средства чтения PDF файлов (Adobe Acrobat или аналогичный);

Для корректной работы на ЭТП рекомендуется отключить все нестандартные надстройки браузера (такие как Skype, ICQ и др.), так как их использование может приводить к изменению структуры формируемых электронных документов.

При работе с ЭТП для просмотра страниц могут быть использованы все стандартные браузеры: Internet Explorer, Opera, Chrome, Firefox, Safari и прочие.